## **Anleitung zur Teilnahme an Webinaren von** *biomed austria*

Bitte loggen Sie sich ca. 15 Minuten vor Beginn des Webinars sich auf der Homepage von *biomed austria* ein und klicken Sie anschließend auf "Benutzerkonto":

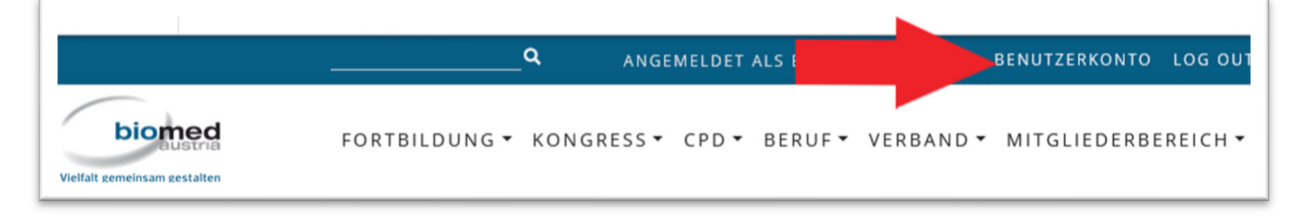

## Im Benutzerkonto klicken Sie auf "Meine Fortbildungsübersicht":

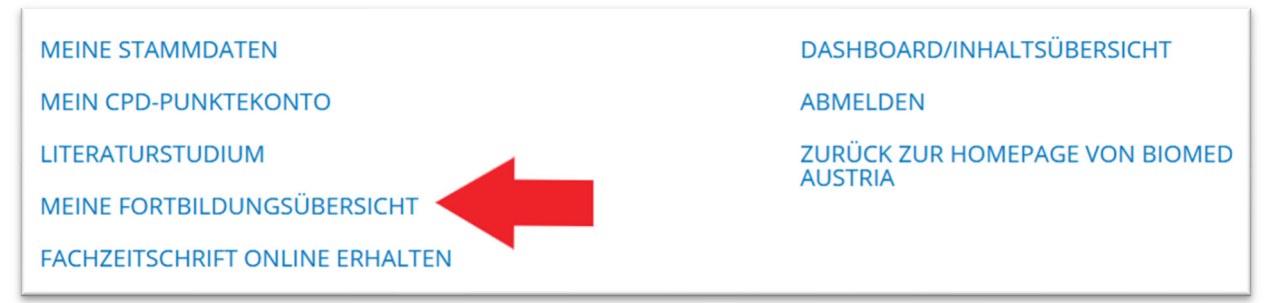

Das Webinar ist unter dem Punkt "Geplante Fortbildungen" gelistet. In der Tabellenspalte "Fortbildungsunterlagen" gibt es zwei Links, die für die Webinarteilnahme relevant sind:

- Am Webinar teilnehmen
- Zur Wissensabfrage

Weiters finden Sie hier ggf. weitere Fortbildungsunterlagen (z.B. Folienskriptum):

Geplante Fortbildungen

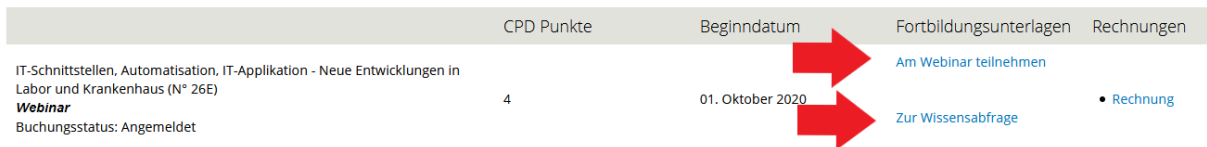

Der erste Link führt zum Webinar. Zunächst öffnet sich ein neues Fenster. Hier müssen Sie auf "GoTo Opener" klicken und dann auf "Link öffnen":

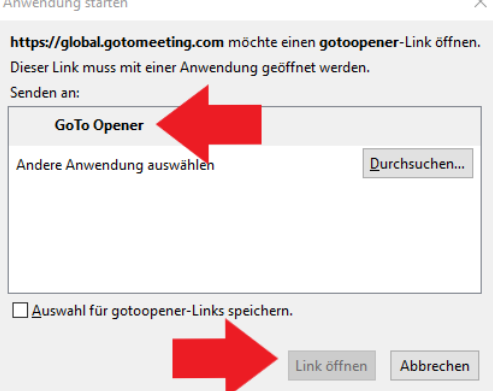

Die Verbindung mit GoToMeeting wird dann automatisch hergestellt:

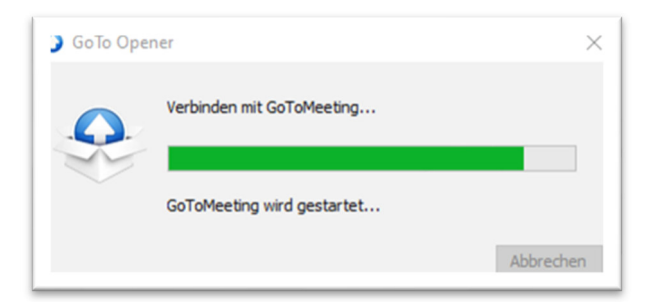

Das Webinar beginnt, sobald es von dem/der Vortragenden gestartet wird:

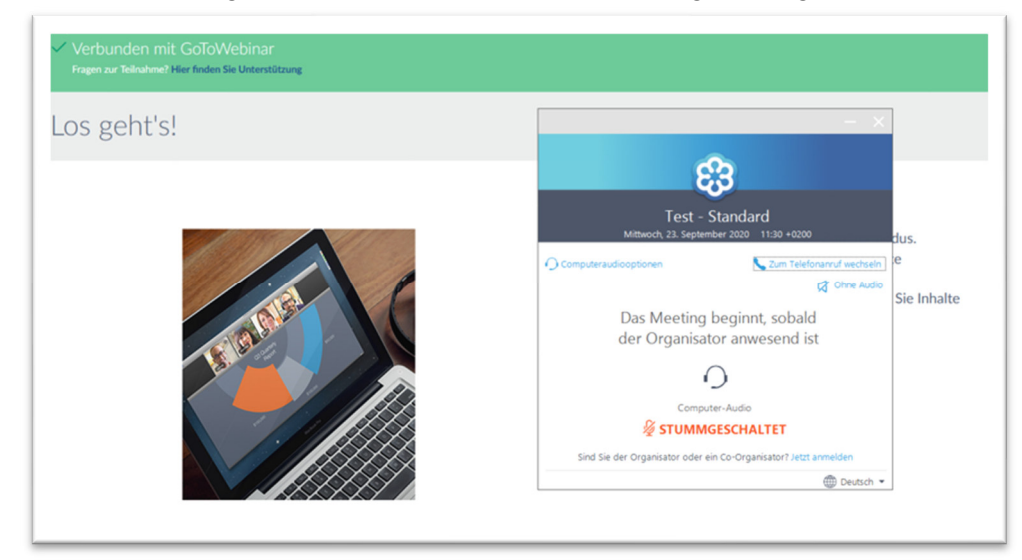

Nachdem Sie am Webinar teilgenommen haben führt Sie der zweite Link zu der Wissensabfrage, mit der das Webinar abschließt:

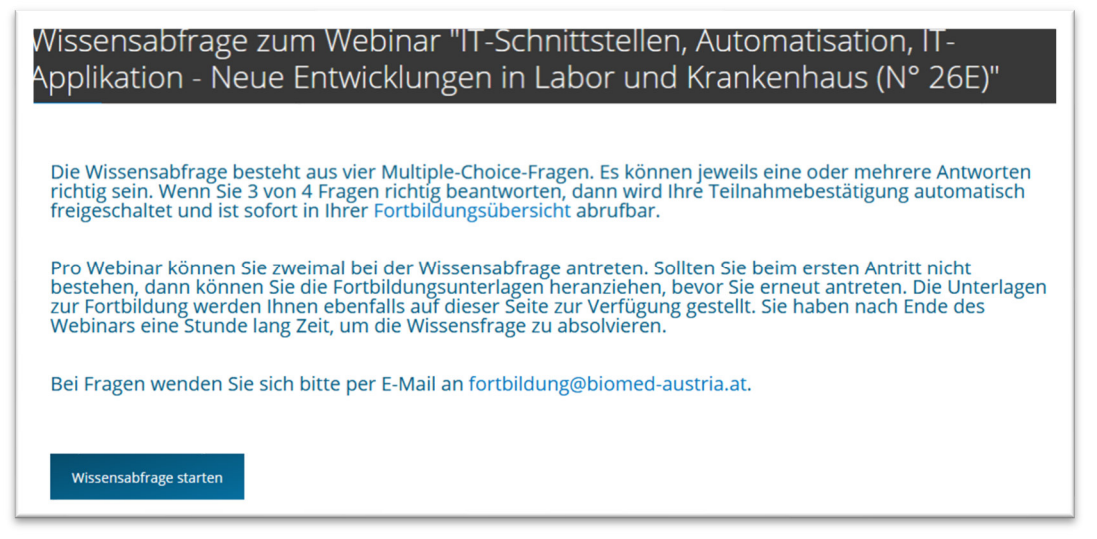

Sobald Sie erfolgreich an der Wissensabfrage teilgenommen haben können Sie Ihre Teilnahmebestätigung in Ihrer Fortbildungsübersicht abrufen:

Abgeschlossene Fortbildungen Fortbildungsunterlagen Teilnahmebestätigungen/Rechnungen CPD Punkte Beginndatum Klassische PCR und Grundlagen der real-time PCR (N° 24E)<br>Buchungsstatus: Teilgenommen • Rechnung<br>• Teilnahmebestätigung Vortragsunterlagen  $\overline{\phantom{a}}$ 18. September 2020 Enzinge